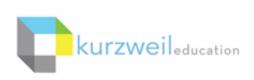

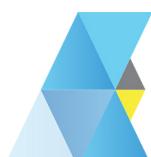

### New Features Update - June 2018

V16.00 (Windows) and V16.0.0 (Macintosh)

1

#### Add images to Bubble Notes in Kurzweil 3000 for Windows

Create a new bubble note or open an existing one.

Place your cursor in the main text area of the note and click the **Insert button**.

Choose the image you would like to insert. Supported file types are:

- BMP
- JPG
- JPEG
- WMF
- ICO

Additional ways to add an image: **Right Click** in the main text area of the note and choose **Insert Picture...** 

**Copy** an image in another application and **Paste** it into the note.

(See online Help for additional information)

To adjust the image within the note

- Select the image in the note
- Click the Properties button
- Adjust Width or Height, Alignment, and Border

When you change one size measurement, the other will automatically adjust to maintain the image proportion in **inches**.

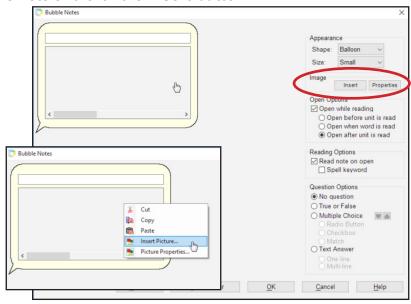

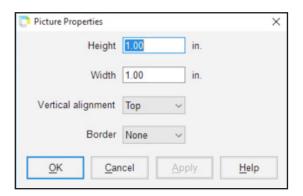

#### Add images to Bubble Notes in Kurzweil 3000 for Web Browsers (Kurzweil3000.com)

Create a new bubble note or open an existing one.

Place your cursor in the main text area of the note and click the **Select File button**.

Choose the image you would like to insert.

Supported file types are:

- PNG
- JPG
- JPEG
- BMP
- ICO

Additional way to add an image:

**Copy** an image in another application and **Paste** it into the note.

(See online Help for additional information)

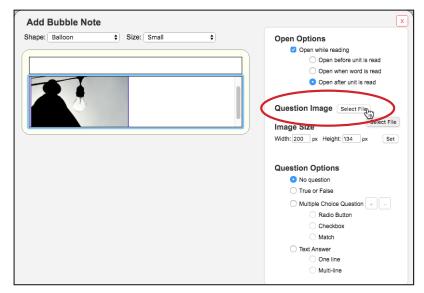

To adjust the image size within the note

- Select the image in the note
- Adjust the Image Size Width or Height
- Click Set

When you change one measurement, the other will automatically adjust to maintain the image proportion in **pixels**.

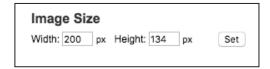

3

Download an outline to multiple file formats from Kurzweil 3000 for Web Browsers
Use the Tools drop down menu in Outline View to download your outline to multiple file formats.

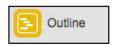

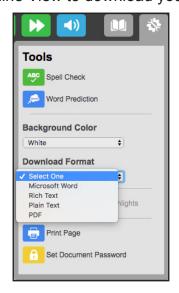

# Customize highlighter names and outline extract options in Kurzweil 3000 for Web Browsers In the Highlighter drop down menu, choose Customize

You can change the names of each highlighter and adjust the indents and numbering convention for extracting to an outline.

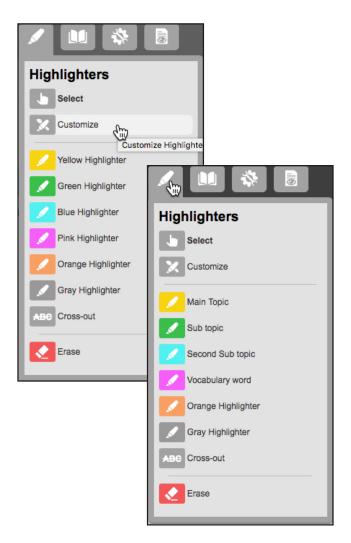

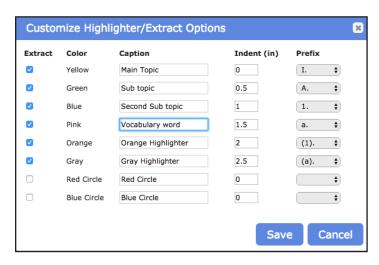

Use the Tools drop down menu to Extract Notes and Highlights to an outline.

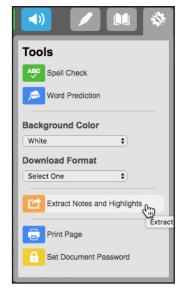

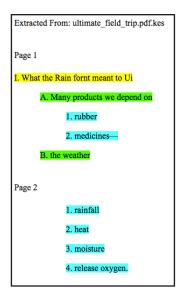

### Bibliography creation in Kurzweil 3000 for Macintosh

Create a bibliography in either ML8 or APA format.

#### File > New Bibliography File

The new bibliography file has 3 columns:

Bibliography Outline - the list of entries you create

Entry Details - where you enter the details for each author and entry

**References** (MLA8) or **Works Cited** (APA) - the list as it will appear in your bibliography Across the top are buttons for sorting the outline, adding an entry, author or resource, deleting an entry, exporting, and printing the bibliography.

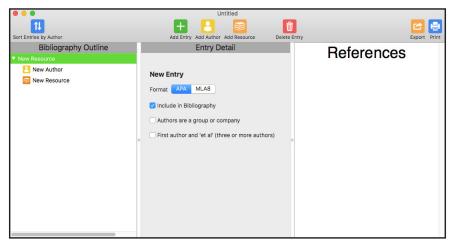

Choose from either APA or MLA8 format.

Click **New Author** to enter the author's information.

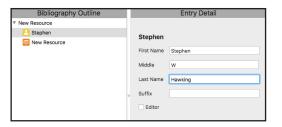

Click **New Reference** to enter the details.

Edit Read View Tools Scan Format

ЖN

New Text File

New Column Note File New Bibliography File

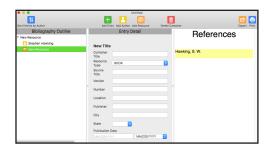

As you add entries, the Outline will appear in the order you entered them, the References will appear in order by author. You can sort the Outline by author by clicking the **Sort Entries By Author button**.

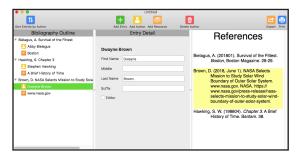

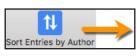

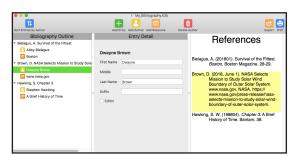

When creating your entries, keep in mind that all of them need to be the same format. You can change them from APA to MLA8 and back, but all entries will be the same format. When you change one you will be asked to change all.

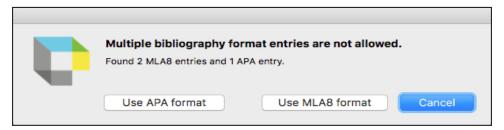

### Don't forget to Save!

When you save your bibliography file it will have a .k3b extension.

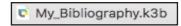

Once you have saved the file, you can then **Export** it to an .rtf file to be used anywhere you need it. You can also **Print** it or **Copy and Paste** the text in the References column into another application.

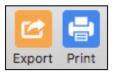

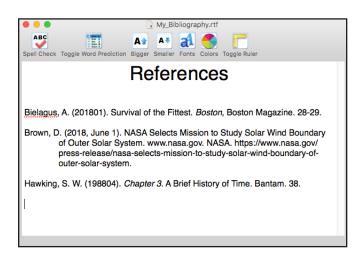

6

Read the Web reading preference in Kurzweil 3000 for Mac Subscription only Set the default browser for the Read the Web feature.

#### Kurzweil 3000 > Preferences > Reading

- Make sure Chrome or Firefox is installed on your computer, and that Safari is not your default browser.
- Choose the default browser in the Read the Web preferences.
- Click the Install on Chrome or Install on Firefox link to add the Read the Web extension to your browser.
- Close the Preferences window.

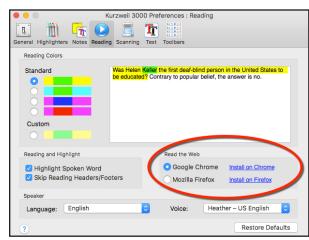

#### All New Features with Kurzweil 3000 V16.00

#### Kurzweil 3000 for Web Browsers

- Ability to Embed Picture in Bubble Note
- Download an Outline to multiple formats
- Customize Highlighters and Extract Notes Preferences

# Kurzweil 3000 for Windows Subscription, Standalone & Network

Embed a Picture in a Bubble Note

### Kurzweil 3000 for Windows Standalone & Network

- Silent/Secondary zone reading
- Support for Bookshare EPUB 3 file format
- Save Copy to Google Drive
- Higher Ed Brainstorm templates
- Bibliography (MLA8 and APA format)
- Speech to Text
- Additional feature locks

## Windows and Macintosh All Editions

- Updated OCR engine
- Updated Voices

### Kurzweil 3000 for Macintosh Subscription & Standalone

- Bibliography
- 64bit architecture

# Kurzweil 3000 for Macintosh Subscription

Read the Web reading preference

# Kurzweil 3000 for Macintosh Standalone

- Silent/Secondary zone recognition
- Spell Check / Word Prediction in Brainstorm/Outline
- Skip Header/Footer Reading
- Selection of PDF Page Ranges
- Speech to Text
- · Save Copy to Google Drive
- · Additional feature locks
- Column notes